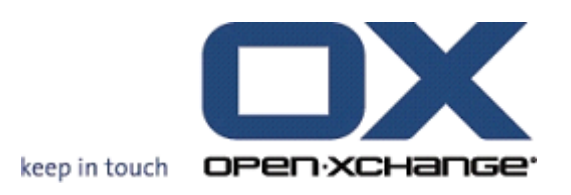

# **Open-Xchange Server Verkortehandleiding**

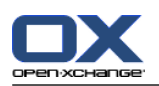

# **Open-Xchange Server: Verkortehandleiding**

#### Uitgegeven Monday, 08. March 2010 v.6.16

Copyright © 2006-2010 OPEN-XCHANGE Inc. , Dit document is het intellectuele eigendom van Open-Xchange Inc., Het document mag in zijn geheel of in delen gekopieerd worden, op voorwaarde dat iedere kopie deze copyrighttekst bevat. De informatie in dit boek is met de grootste zorg samengesteld. Niet te min zijn onjuistheden niet volledig uit te sluiten. Open-Xchange Inc., de auteurs en de vertalers zijn niet aansprakelijk voor mogelijke fouten of de daaruit vloeiende consequenties. De namen van de software en hardware die in dit boek worden gebruikt kunnen gedeponeerde handelsmerken zijn; ze worden gebruikt zonder de garantie van vrije gebruiksmogelijkheden. Open-Xchange Inc. volgt in het algemeen de spellingsconventies van de producenten. Het reproductie van merknamen, handelsnamen, logo's, enz. in dit boek (zelfs zonder speciale markering) rechtvaardigen niet de aanname dat die namen als vrij beschouwd kunnen worden (voor het doel van handelsmerk- en merknaamregelgeving).

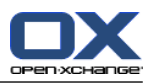

# Inhoudsopgave

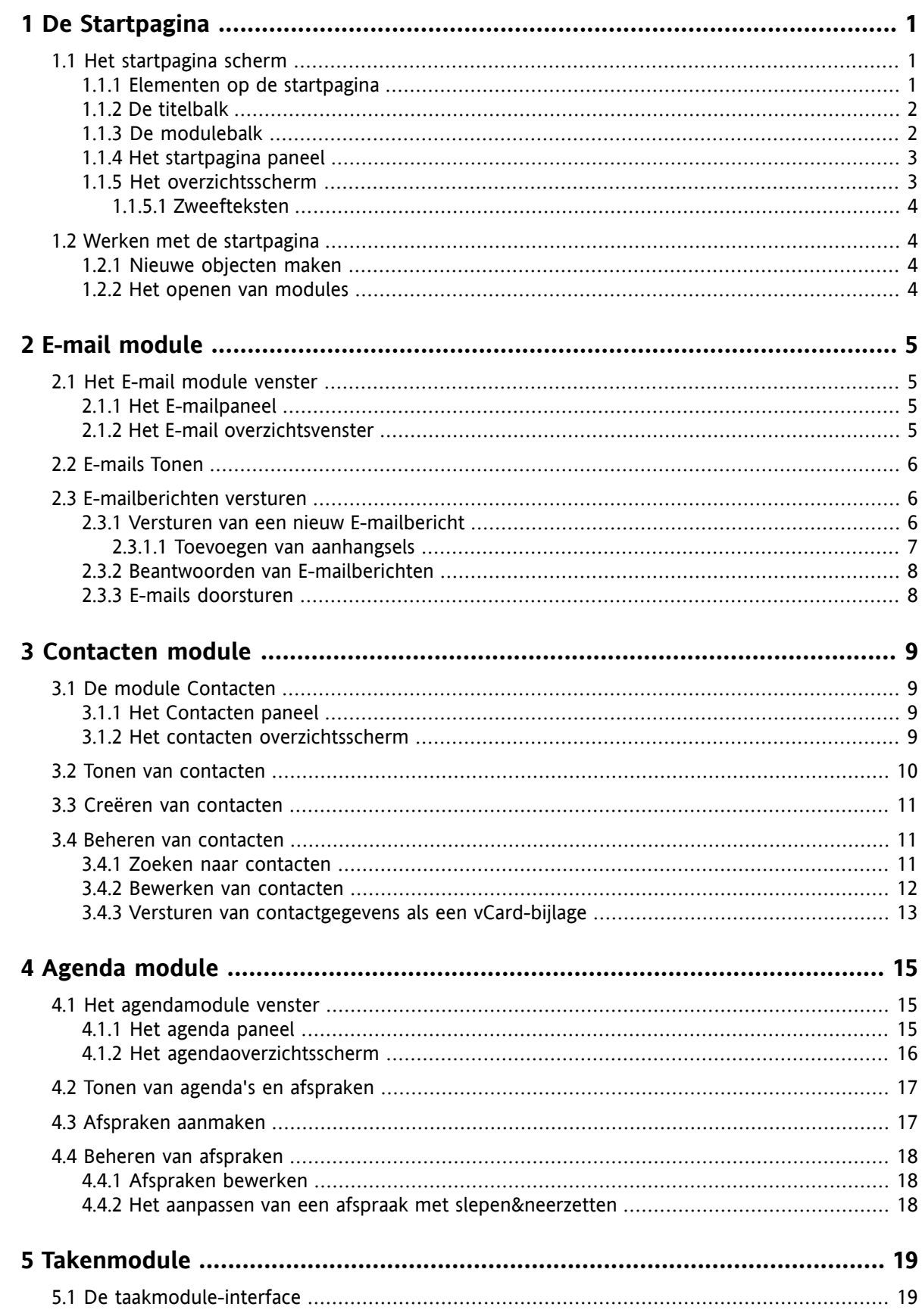

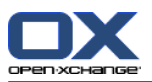

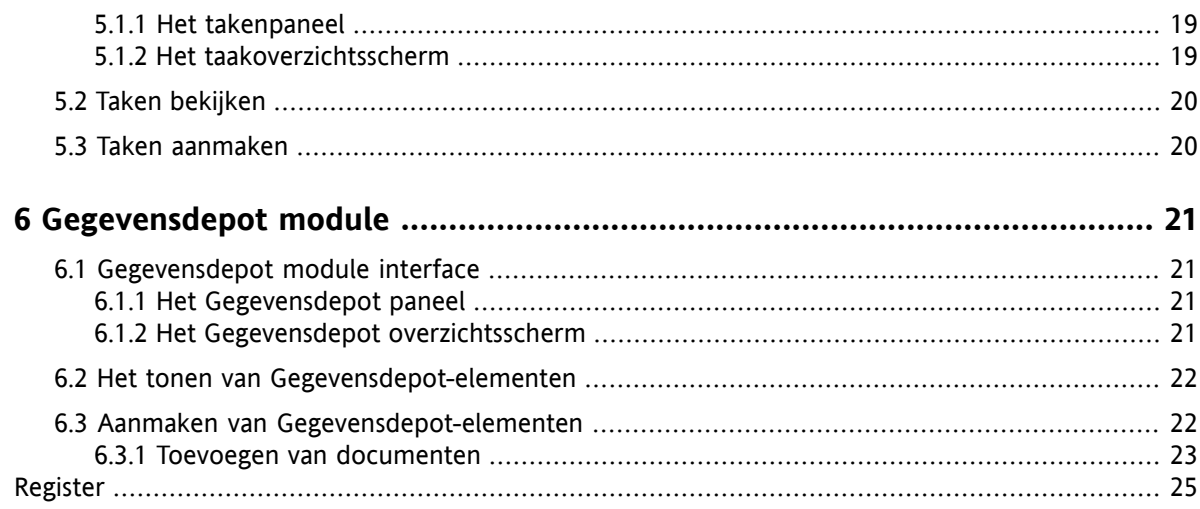

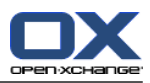

# <span id="page-4-1"></span><span id="page-4-0"></span>**Chapter 1. De Startpagina**

# <span id="page-4-4"></span>**1.1. Het startpagina scherm**

<span id="page-4-2"></span>Direct na het aanmelden wordt de startpagina getoond

# <span id="page-4-3"></span>**1.1.1. Elementen op de startpagina**

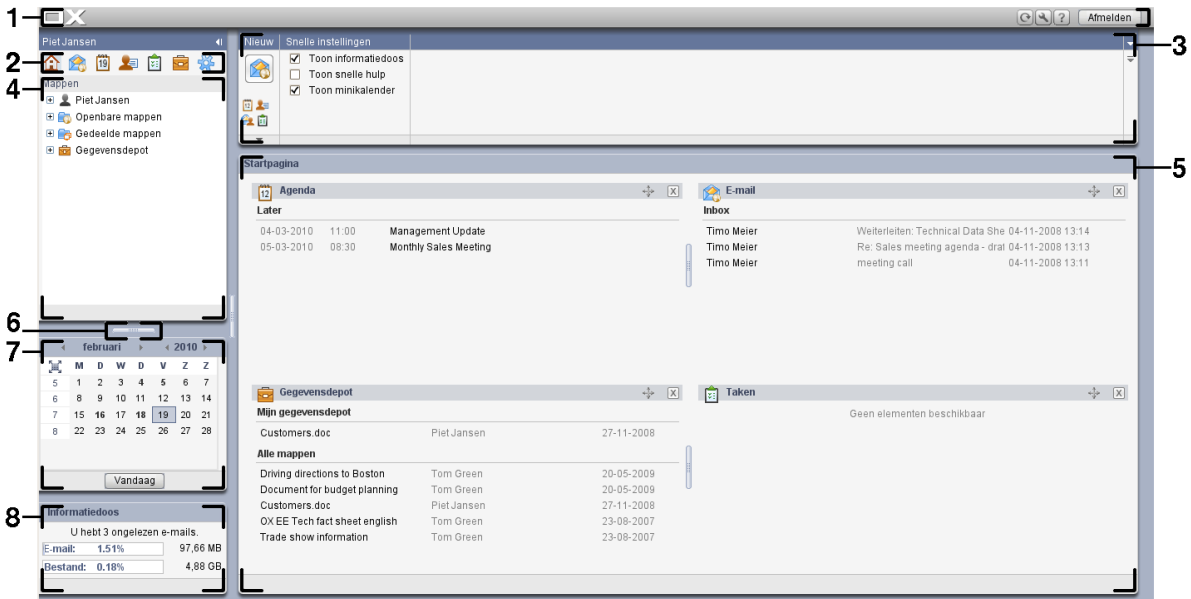

De startpagina bevat de volgende elementen:

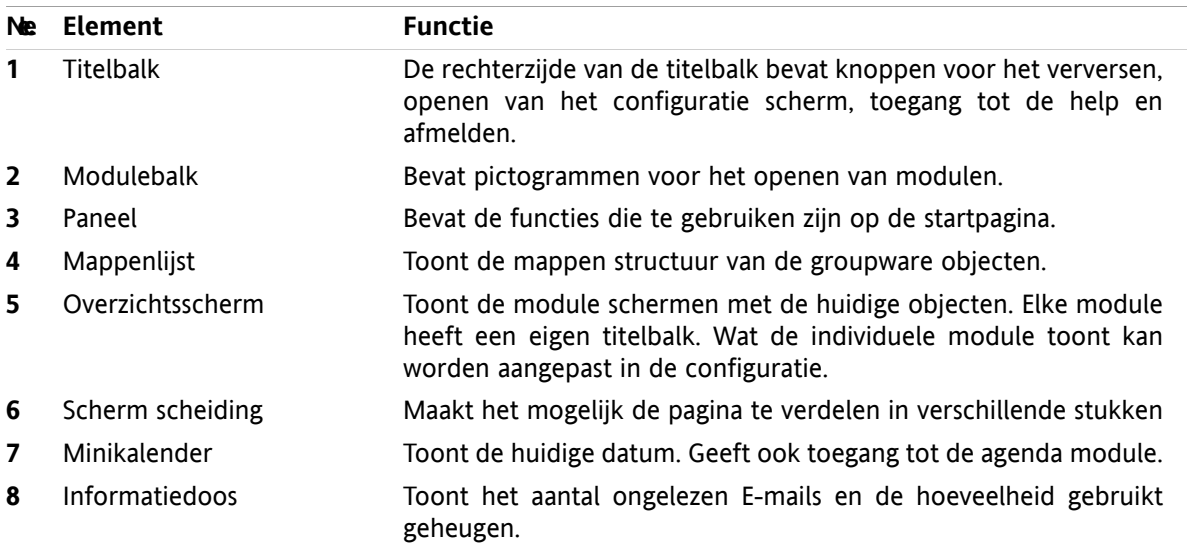

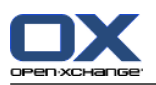

### <span id="page-5-0"></span>**1.1.2. De titelbalk**

 $\Box X$ 

 $123$ 

<span id="page-5-3"></span>De titelbalk bevat de volgende onderdelen:

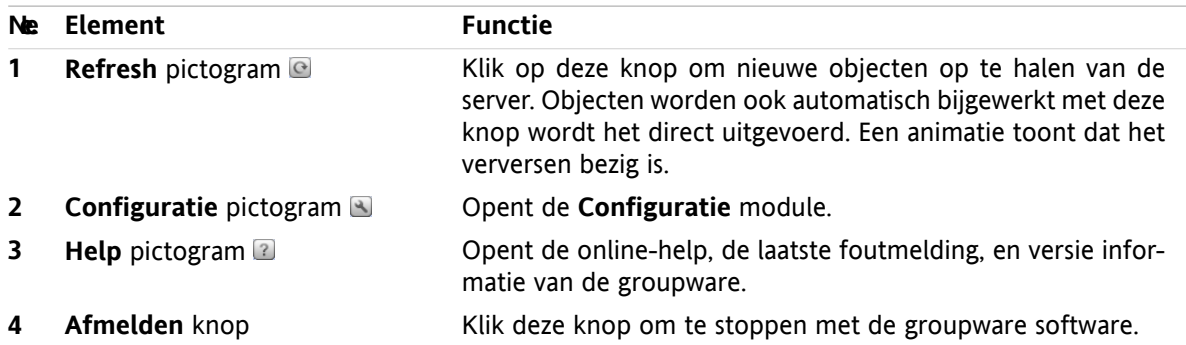

# <span id="page-5-2"></span><span id="page-5-1"></span>**1.1.3. De modulebalk**

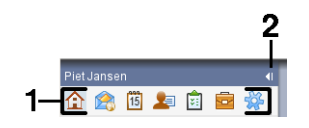

De modulebalk bevat de volgende functies:

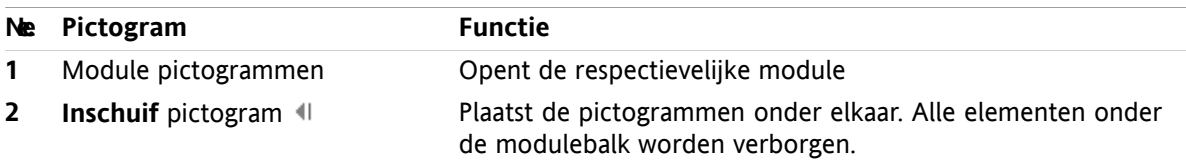

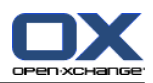

# <span id="page-6-2"></span><span id="page-6-0"></span>**1.1.4. Het startpagina paneel**

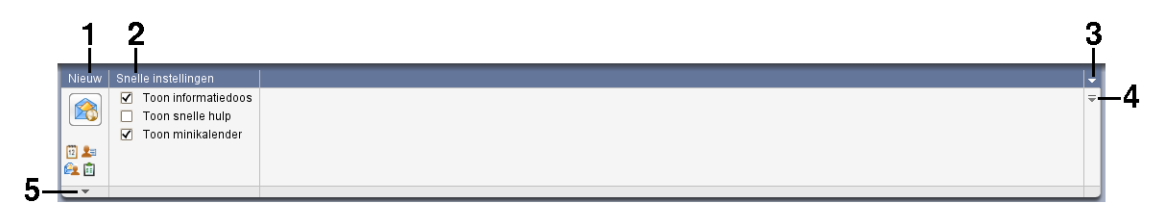

Het startpagina paneel bevat de volgende functies in verschillende secties:

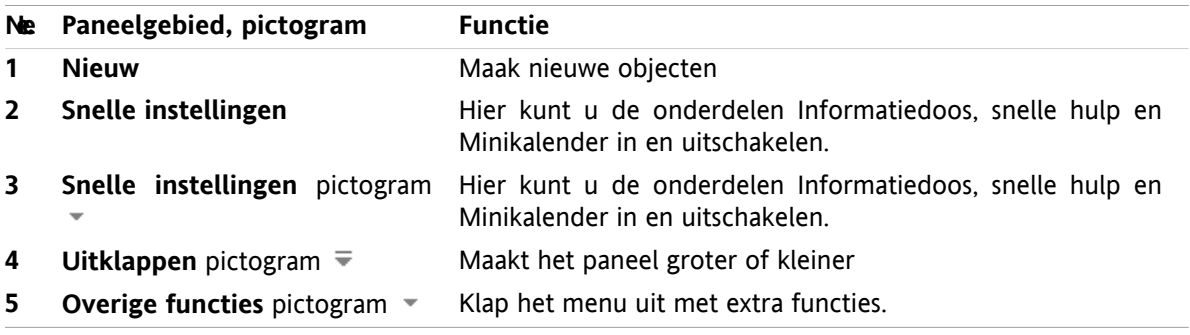

# <span id="page-6-3"></span><span id="page-6-1"></span>**1.1.5. Het overzichtsscherm**

Het overzichtsscherm van de startpagina toont een aantal module schermen die elk een aantal objecten tonen. Standaard worden de volgende schermen getoond:

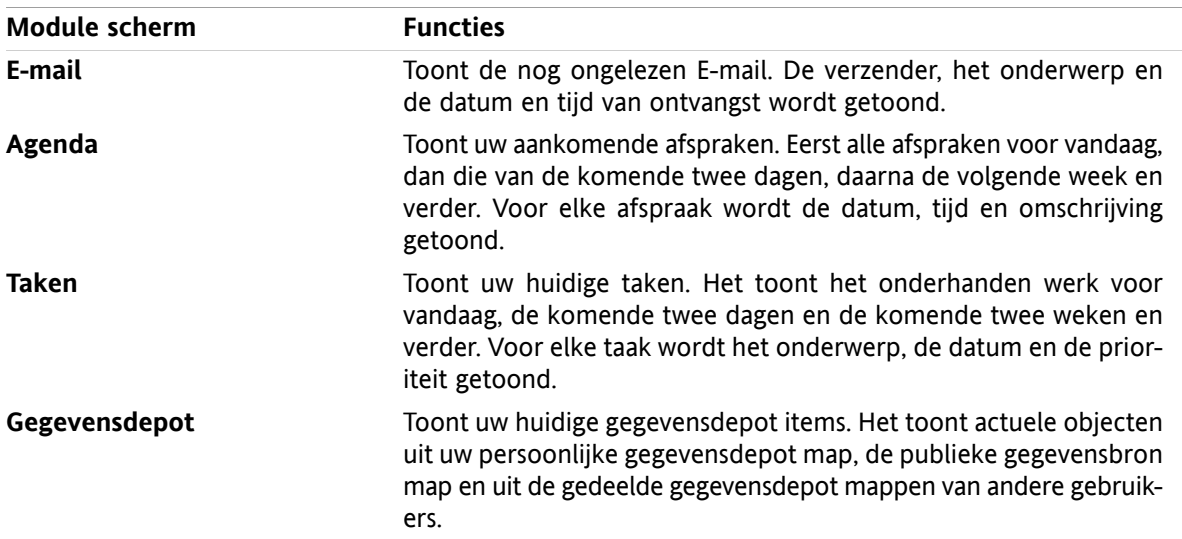

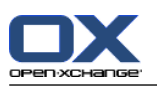

### <span id="page-7-6"></span><span id="page-7-0"></span>**1.1.5.1. Zweefteksten**

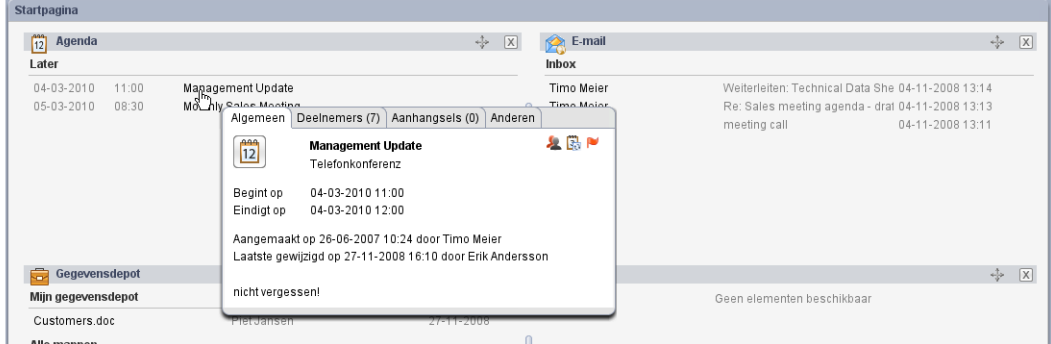

Een zweeftekst toont gedetailleerde informatie over het object onder de muisaanwijzer.

#### **Hoe u een zweeftekst kan oproepen in het startpagina object:**

- **1.** Beweeg de muisaanwijzer tot boven een object in het overzichtsscherm. Na een korte rusttijd opent een zweeftekst. Het toont het **Algemeen** tabblad.
- <span id="page-7-1"></span>**2.** Om meer informatie te zien klikt u op een ander tabblad.
- <span id="page-7-2"></span>**3.** Om de zweeftekst te sluiten hoeft u enkel de muisaanwijzer uit het vak te verplaatsen.

### <span id="page-7-5"></span>**1.2. Werken met de startpagina**

### **1.2.1. Nieuwe objecten maken**

Vanuit de startpagina kunt u nieuwe opbjecten maken zoals contacten, afspraken, taken, gegevensdepot items en nieuwe E-mailberichten zonder dat u naar de betreffende module schakelt.

#### <span id="page-7-3"></span>**Zo maakt u een nieuw object:**

Klik op het **Nieuw** pictogram in het paneelgebied. Een nieuw scherm voor het ingeven van de gegevens voor het nieuwe object verschijnt.

<span id="page-7-4"></span>Meer informatie over het aanmaken van objecten vindt u in de beschrijvingen bij de individuele modules.

### **1.2.2. Het openen van modules**

Normaal opent u de respectivelijke module als u met de groupware software werkt. Er zijn een aantal andere manieren om dit te doen.

#### **U kunt een module op de volgende manier activeren:**

Klik op een pictogram in de **modulebalk** 企業回**车**自宣導

Klik op een map in de **mappenlijst**.

Klik op de titelbalk van een module in het **overzichtsscherm**.

Door op een dag of een week in de **Minikalender** te klikken opent u de **Agenda**.

#### **Terug schakelen naar de startpagina.**

Klik op het **Startpagina** pictogram **in** in demodulebalk  $\mathbf{\hat{\alpha}}$  is  $\mathbf{\hat{\alpha}}$  in  $\mathbf{\hat{\alpha}}$ 

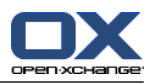

# <span id="page-8-1"></span><span id="page-8-0"></span>**Chapter 2. E-mail module**

# <span id="page-8-6"></span>**2.1. Het E-mail module venster**

<span id="page-8-2"></span>Om de module te open klikt u op het **E-mail** pictogram **a** in de modulebalk  $\Omega$  a  $\Omega$  **is a**  $\Omega$ 

# <span id="page-8-5"></span>**2.1.1. Het E-mailpaneel**

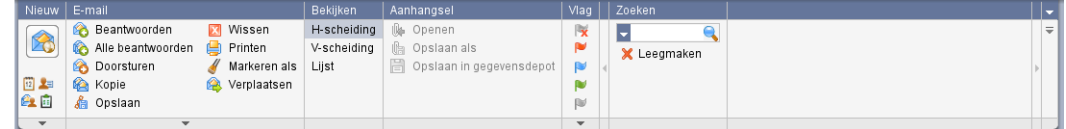

Het E-mailpaneel bevat de volgende functies in verschillende gebieden:

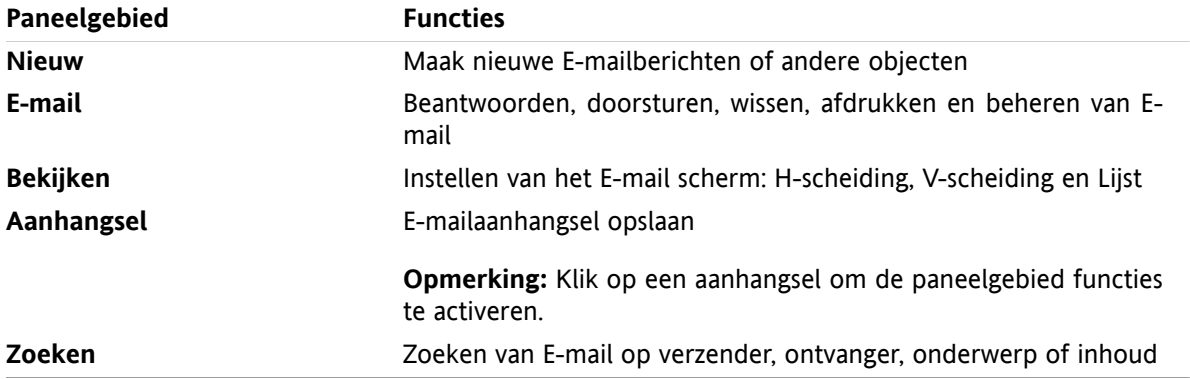

# <span id="page-8-4"></span><span id="page-8-3"></span>**2.1.2. Het E-mail overzichtsvenster**

Het E-mail overzichtsvenster, **H Splitsing** scherm:

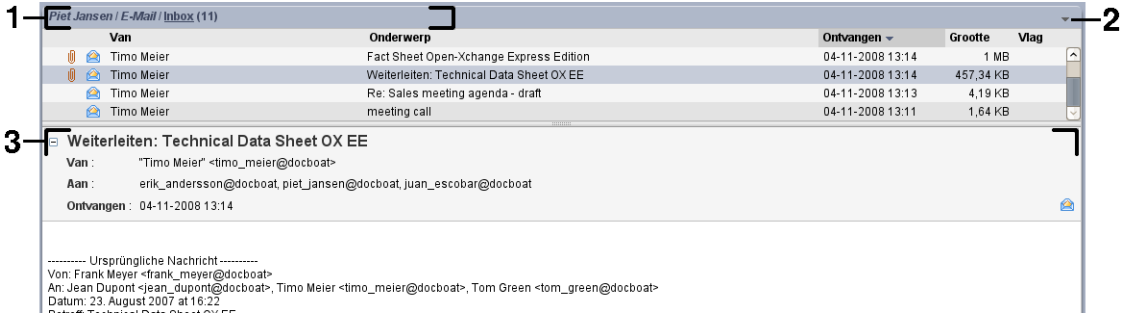

Het E-mail overzichtsvenster bevat de volgende elementen:

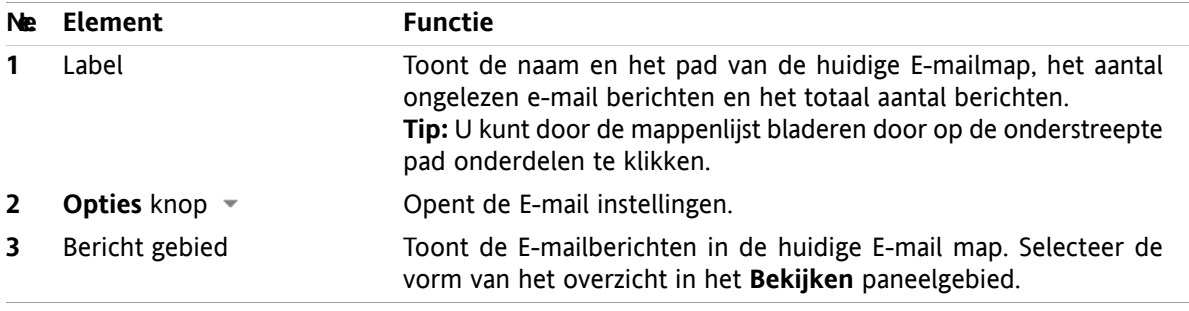

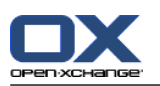

# <span id="page-9-3"></span><span id="page-9-0"></span>**2.2. E-mails Tonen**

De volgende overzichtsvormen zijn beschikbaar:

- De lijst. Dit toont de E-mailberichten in een E-mailmap in de vorm van een tabel. U kunt de sortering aanpassen door op de titel van een kolom te klikken.
- De H-scheiding. Dit deelt het onderste deel van het scherm horizontaal in twee delen. Het bovenste deel toont de lijst met E-mailberichten en het onderste deel geeft het geselecteerde E-mailbericht weer.
- De V-scheiding. Dit deelt het onderste deel van het scherm verticaal in twee delen. Het linker deel toont de lijst met E-mailberichten en het rechter deel geeft het geselecteerde E-mailbericht weer.

#### **Het tonen van E-mailberichten:**

- **1.** Selecteer een E-mail map uit de mappenlijst.
- **2.** Klik in het **Bekijken** paneelgebied **H-scheiding** , **V-scheiding** of **Lijst**.
- <span id="page-9-1"></span>**3.** Als u **H-scheiding** of **V-scheiding** heeft gekozen, kies dan een E-mailbericht uit de lijst.

**Resultaat:** De inhoud van de E-mail wordt getoond in het andere gebied.

### **2.3. E-mailberichten versturen**

U heeft de volgende mogelijkheden:

- Versturen van een nieuw E-mailbericht
- <span id="page-9-2"></span>▪ Beantwoorden van E-mailberichten
- <span id="page-9-4"></span>▪ E-mailberichten doorsturen

### **2.3.1. Versturen van een nieuw E-mailbericht**

#### **Nieuwe E-mailberichten opstellen:**

- **1.** In het **Nieuw** paneelgebied klikt u op het **Nieuwe E-Mail** pictogram. Het **E-Mail** scherm wordt geopend.
- **2.** Selecteer een verzendadres.
- **3.** Selecteer één of meer ontvangers.
- **4.** Voer een Onderwerp in.
- **5.** Schrijf de tekst van het E-mailbericht.
- **6.** Gebruik eventueel de extra mogelijkheden:
	- Toevoegen aanhangsels.
	- Bijvoegen vCard.

Voer een specifieke verzender in.

Stel de prioriteit in.

Verzoek een Ontvangstbewijs.

Details hierover kunnen gevonden worden in de gebruikershandleiding en de online help.

**7.** Klik op het **Verzenden** pictogram. Het scherm sluit.

**Resultaat:** Het E-mailbericht wordt verzonden. Een kopie wordt opgeslagen in de **Sent Items** map.

**Tip:** U kunt de **Nieuwe E-mail** functie in het **Nieuw** paneelgebied vinden in de andere modules. In de H-scheiding en V-scheiding overzicht kan u ook op de verzender klikken in de E-mail kop.

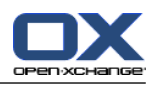

### <span id="page-10-1"></span><span id="page-10-0"></span>**2.3.1.1. Toevoegen van aanhangsels**

**Om aanhangsels toe te voegen vanuit het E-mail [scherm:](#page-9-2)**

- **1.** In het **Aanhangsel** paneelgebied klikt u**Toevoegen**. Het **Selecteer bijvoegsels** scherm opent.
- **2.** In het **Selecteer bijvoegsels** scherm kunt u op de **Browse...** klikken. Dan opent een systeem scherm waarmee u een bestand kan kiezen. Sluit daarna het selectie scherm.
- **3.** Klik in het **Selecteer bijvoegsels** scherm op de knop **Toevoegen ->**. Het bestand wordt toegevoegd aan de lijst.
- **4.** Om meer bestanden toe te voegen herhaalt u stappen 2 en 3.
- **5.** Om bestanden te verwijderen uit de lijst, selecteert u deze eerst in de lijst. Klik daarna op **Verwijderen**.
- **6.** In het **Selecteer bijvoegsels** scherm klikt u op **OK**.

**Resultaat:** De bestandsnamen van de aanhangsels worden getoond onder de E-mail tekst.

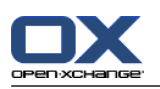

# <span id="page-11-2"></span><span id="page-11-0"></span>**2.3.2. Beantwoorden van E-mailberichten**

#### **Om een E-mail te beantwoorden doet u het volgende:**

- **1.** Selecteer een E-mailbericht uit de berichtenlijst.
- **2.** In het **E-mail** paneelgebied klikt u op **Beantwoorden**. Om ook een kopie te sturen naar de ontvangers in de CC lijst klikt u op **Alle beantwoorden**. Het **E-mail** scherm wordt geopend.
- **3.** Type het E-mailbericht.
- **4.** Klik op het **Verzenden** pictogram. Het scherm sluit.

**Resultaat:** Het E-mail wordt gestuurd. Een kopie van de E-mail wordt opgeslagen in de map **Sent Items**.

<span id="page-11-1"></span>**Tip:** U kunt ook vanuit het context menu een E-mailbericht beantwoorden.

### <span id="page-11-3"></span>**2.3.3. E-mails doorsturen**

#### **E-mails doorsturen gaat als volgt:**

- **1.** Selecteer een E-mailbericht uit de berichtenlijst.
- **2.** In het **E-mail** paneelgebied klikt u op **Doorsturen**. Het **E-mail** scherm wordt geopend.
- **3.** Selecteer één of meer ontvangers.
- **4.** Type het E-mailbericht.
- **5.** Klik op het **Verzenden** pictogram. Het scherm sluit.

**Resultaat:** Het E-mail wordt gestuurd. Een kopie van de E-mail wordt opgeslagen in de map **Sent Items**.

**Tip:** U kunt ook vanuit het context menu een E-mailbericht doorsturen.

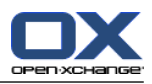

# <span id="page-12-1"></span><span id="page-12-0"></span>**Chapter 3. Contacten module**

# <span id="page-12-6"></span>**3.1. De module Contacten**

<span id="page-12-2"></span>Om de module te open klikt u op het **Contacten** pictogram<sup>s</sup> in de modulebalk  $\hat{\mathbf{a}} \cdot \hat{\mathbf{a}}$  **a** a a  $\hat{\mathbf{a}}$ .

### <span id="page-12-5"></span>**3.1.1. Het Contacten paneel**

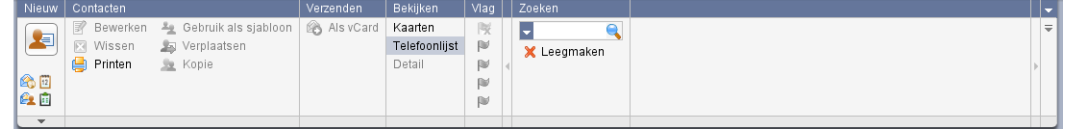

Het contacten paneel bevat de volgende functies in verschillende gebieden:

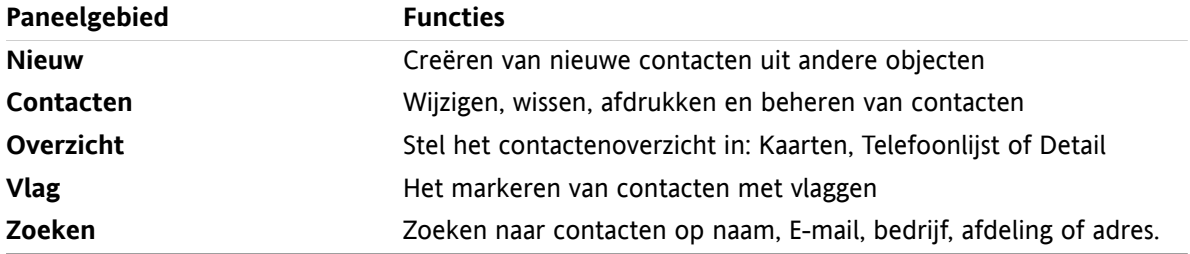

### <span id="page-12-4"></span><span id="page-12-3"></span>**3.1.2. Het contacten overzichtsscherm**

Het contactenoverzichtsscherm, **Telefoonlijst** overzicht:

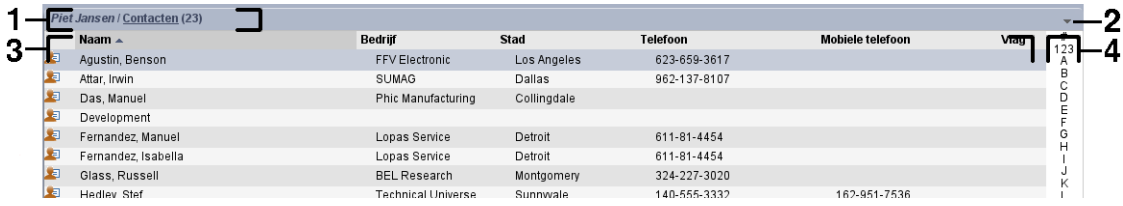

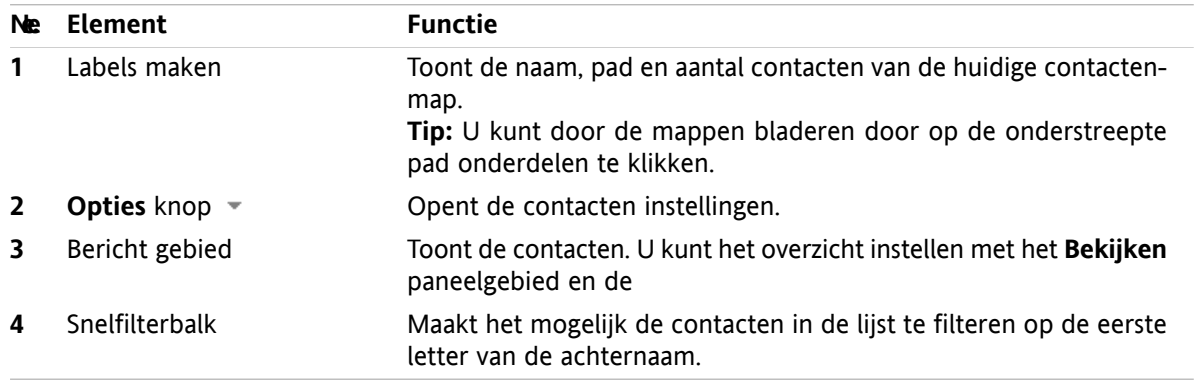

Het contacten overzichtsvenster bevat de volgende elementen:

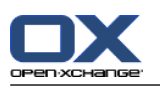

## <span id="page-13-1"></span><span id="page-13-0"></span>**3.2. Tonen van contacten**

De volgende overzichtsvormen zijn beschikbaar:

- De telefoonlijst. De contacten worden getoond in de vorm van een tabel. U kunt de tabel anders sorteren door op de kolom kop te klikken.
- Het kaarten overzicht. De contacten van de huidige map worden getoond als adreskaarten.
- Detailoverzicht. Alle informatie van de in het overzicht geselecteerde contact wordt getoond.

#### **U kunt contacten op de volgende manier tonen:**

- **1.** Selecteer een contactmap uit de mappenlijst.
- **2.** Kies **Kaarten** of **Telefoonlijst** in het **Bekijken** paneelgebied.
- **3.** Gebruik de snelfilterbalk om de lijst te filteren.
- **4.** U kunt de details van een contact op de volgende manier tonen:

Selecteer een contact.

Klik op **Detail** in het **Bekijken** paneelgebied.

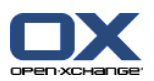

# <span id="page-14-3"></span><span id="page-14-0"></span>**3.3. Creëren van contacten**

#### **Zo maakt u een nieuw contact:**

- **1.** Klik op de **Nieuw contact** pictogram in het paneelgebied **Nieuw**. Het **Contactpersoon** scherm opent, met het **Werk** tabblad naar boven.
- **2.** Eventueel kunt u een andere map kiezen door op de **Map...** knop te klikken, en vervolgens een map te kiezen in het pop-up scherm.
- **3.** Geef het zakenadres van de contact op in het **Werk** tabblad.
- **4.** Gebruik eventueel de extra mogelijkheden:
	- Toevoegen Labels.

Eventueel kunt u het contact als privé te markeren. **Opmerking:** U kunt een contact alleen als privé markeren als u deze aanmaakt in uw persoonlijke contactenmap.

Indien gewenst kunt u privé gegevens invullen op het **Privé** tabblad. U kunt een serie afspraak maken vanuit de geboortedag van de contact. De serie afspraak herinnerd u aan de verjaardag.

Voeg een afbeelding toe.

In het **Aanvullend** tabblad kunt u meer informatie invoeren voor het contact.

Voeg aanhangsels toe.

Details hierover kunnen gevonden worden in de gebruikershandleiding en de online help.

<span id="page-14-1"></span>**5.** Klik op het **Opslaan** pictogram. Het scherm sluit.

<span id="page-14-2"></span>**Resultaat:** Het contact wordt aangemaakt.

# <span id="page-14-4"></span>**3.4. Beheren van contacten**

### **3.4.1. Zoeken naar contacten**

U kunt contacten zoeken in de huidige contactenmap met een zoekterm. De zoekterm is een aantal karakters waar op gezocht gaat worden.

De volgende contact onderdelen kunnen als zoekcriteria worden opgegeven:

- Voornaam, achternaam, weergegeven naam
- E-mail (zakelijk), E-mail (privé), E-mail (ander)
- Bedrijf, afdeling
- Locatie, Straat
- Labels

#### **Zoeken naar contacten gaat als volgt:**

- **1.** Selecteer een contactenmap om in te zoeken uit de mappenlijst.
- **2.** Kiest de Kaart of Telefoonlijst overzichtsvorm.
- **3.** In het **Zoeken** paneelgebied klikt u op het kleine pijltje aan de linkerkant van het invulveld om één of meerdere van de zoekcriteria te kiezen.

**Opmerking:** Als het **Zoeken** paneelgebied niet wordt getoond, klik op **Snelle instellingen** pictogram in de rechterbovenhoek van het paneel. Activeer de Zoeken optie in het pop-up menu.

- **4.** Type uw zoekterm in het invoervak.
- **5.** Klik op het **Zoeken** pictogram **in** het **Zoeken** paneelgebied.

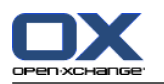

**Resultaat:** De overzichtslijst bevat enkel de contacten de voldoen aan de zoekterm.

#### **Om alle contacten in de contactenmap te tonen voert u de volgende stappen uit:**

<span id="page-15-0"></span>Klik op de **Leegmaken** knop in het **Zoeken** paneelgebied.

### <span id="page-15-1"></span>**3.4.2. Bewerken van contacten**

#### **U kunt een contact als volgt aanpassen:**

- **1.** Selecteer een contact in het Kaart of Telefoonlijst overzicht, of toon een contact detail.
- **2.** In het **Contacten** paneelgebied klikt u op **Bewerken**. Het **Contactpersoon** scherm wordt geopend.
- **3.** Wijzig de gegevens van het contact.
- **4.** Klik op het **Opslaan** pictogram. Het scherm sluit.

**Resultaat:** De contactgegevens worden aangepast.

Als U de wijzigingen niet wilt doorvoeren klikt u op **Annuleren** in het **Venster** paneelgebied.

**Tip:** In het Kaarten of Telefoonlijst overzicht kunt u ook contacten aanpassen door met de rechterknop het context menu op te roepen, of het item te dubbelklikken.

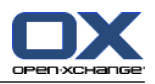

### <span id="page-16-1"></span><span id="page-16-0"></span>**3.4.3. Versturen van contactgegevens als een vCard-bijlage**

Het is mogelijk contacten van uit de contactenmap als aanhangsel van een E-mailbericht te versturen. Selecteer hiervoor in het Kaart of Telefoon overzicht één of meerdere contacten. In het **Verzenden** paneelgebied klikt u vervolgens op **Als vCard**. Het **E-mail** scherm opent. Een vCard wordt toegevoegd voor elke geselecteerde contact. Maak het E-mailbericht af en verstuur het. U kan ook vanuit het context menu een vCard als aanhangsel sturen.

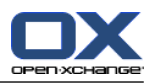

# <span id="page-18-1"></span><span id="page-18-0"></span>**Chapter 4. Agenda module**

# <span id="page-18-4"></span>**4.1. Het agendamodule venster**

<span id="page-18-2"></span>Om de module te open klikt u op het Agenda pictogram <sup>m</sup> in de modulebalk  $\hat{\Omega}$  & **n** a a  $\hat{\mathbb{E}}$  .

# **4.1.1. Het agenda paneel**

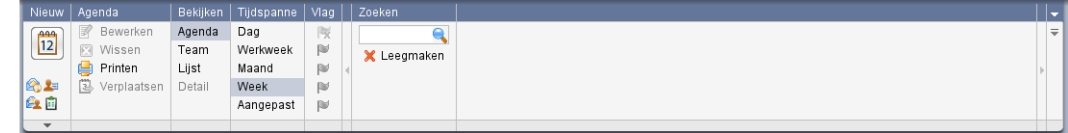

<span id="page-18-3"></span>Het agenda module paneel bevat de volgende functies in verschillende gebieden:

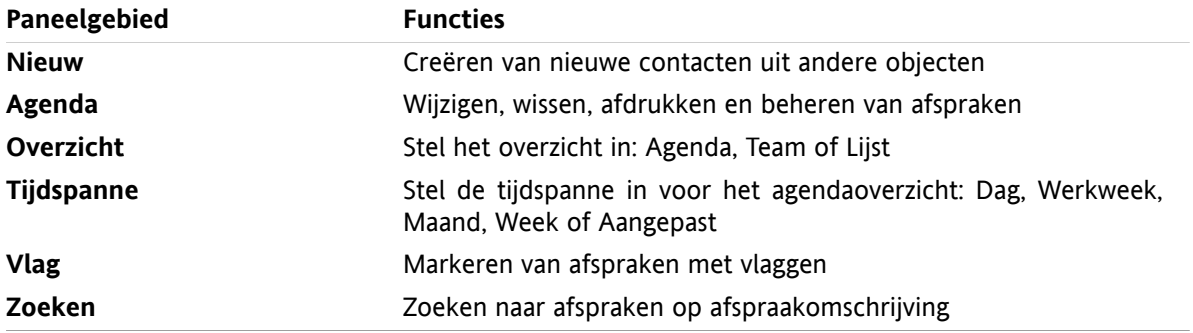

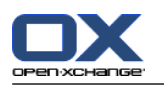

# <span id="page-19-1"></span><span id="page-19-0"></span>**4.1.2. Het agendaoverzichtsscherm**

Het agendaoverzichtsscherm, **Agenda** overzicht, **Week** tijdspanne:

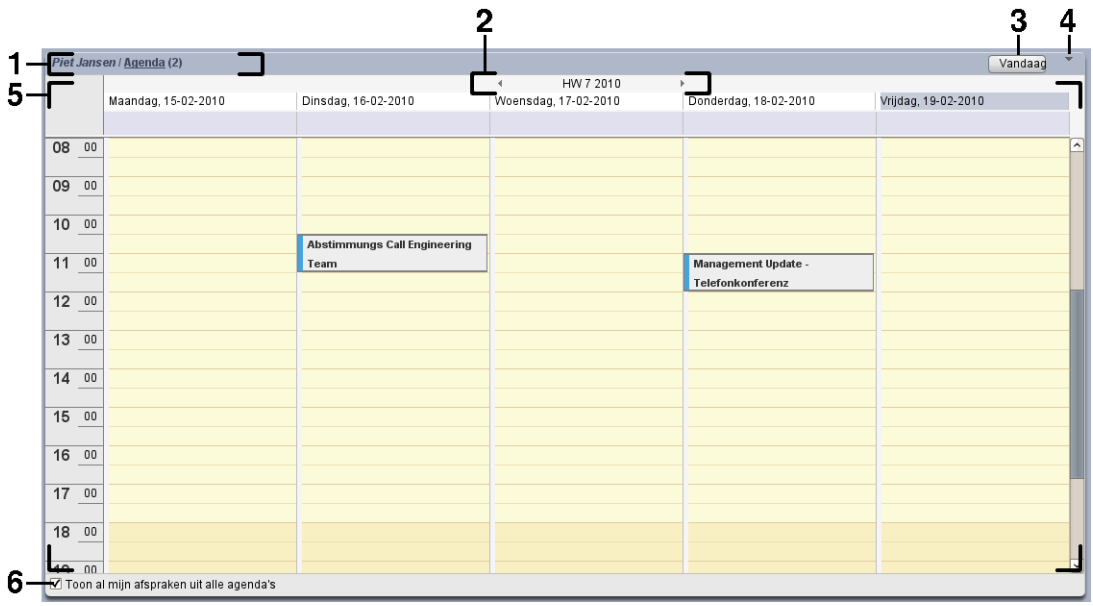

Het agenda overzichtsvenster bevat de volgende elementen:

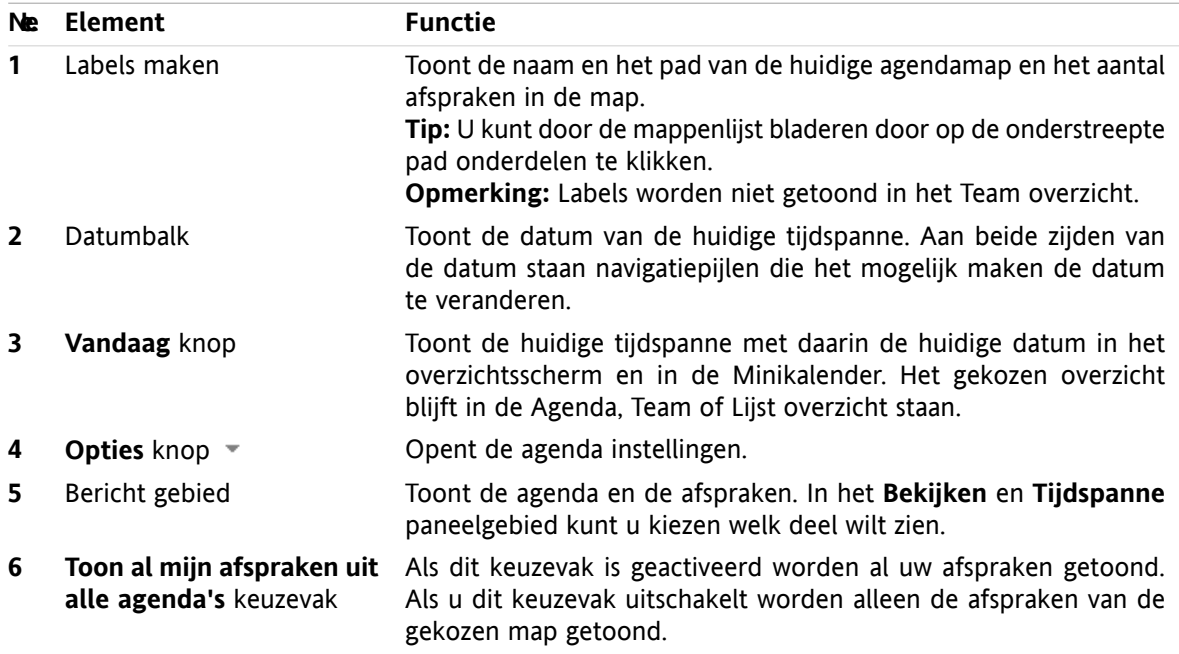

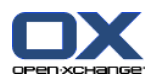

# <span id="page-20-3"></span><span id="page-20-0"></span>**4.2. Tonen van agenda's en afspraken**

De volgende overzichtsvormen zijn beschikbaar:

- Het Agenda overzicht. Dit overzicht toont een agenda met de gekozen tijdspanne, zoals een Dag een Week of een Maand. Een afspraak wordt getoond als rechthoek op de agenda.
- Het Team overzicht. Dit overzicht toont de afspraken voor gebruikers en groepen en de eventueel gereserveerde bronnen. Een gebruiker kan een team maken. Een team blijft bij elkaar nadat er is afgemeld.
- Het Lijst overzicht. Dit overzicht toont alle afspraken voor een specifieke tijdspanne in de vorm van een tabel.
- Het Detail overzicht. Dit overzicht toont alle gegevens voor de geselecteerde afspraak uit de Lijst.

#### **Tonen van een agenda met zijn afspraken:**

- **1.** Selecteer een agendamap uit de mappenlijst.
- **2.** Kies **Agenda** of **Lijst** uit het **Bekijken** paneelgebied.
- **3.** Klik op een periode uit het paneelgebied **Tijdspanne**.
- <span id="page-20-1"></span>**4.** U kunt de details van een afspraak op de volgende manier tonen:
	- Selecteer een afspraak.

Klik op **Detail** in het **Bekijken** paneelgebied.

### <span id="page-20-2"></span>**4.3. Afspraken aanmaken**

#### **Zo maakt u een nieuwe afspraak:**

- **1.** In het **Nieuw** paneelgebied klikt u op het **Nieuwe afspraak** pictogram. Het **Afspraak** scherm wordt geopend op het **Afspraak** tabblad.
- **2.** Eventueel kunt u een andere agendamap kiezen door op de **Map...** knop te klikken, en vervolgens een agendamap te kiezen in het pop-up scherm.
- **3.** Geef de beschrijving, een locatie en een commentaar van de afspraak.
- **4.** Selecteer een start- en einddatum voor de afspraak.
- **5.** Stel de afspraakherinnering in.
- **6.** Stel de beschikbaarheid in: Gereserveerd, Voorlopig, Afwezig voor zaken of Vrij.
- **7.** Gebruik eventueel de extra mogelijkheden:

Maak een afspraakserie.

Voeg labels toe aan de afspraak.

- Markeer de afspraak eventueel als privé.
- Voeg andere deelnemers toe aan de afspraak. Controleer of de deelnemers en bronnen beschikbaar zijn voor de afspraak

Voeg aanhangsels toe bij de afspraak .

Details hierover kunnen gevonden worden in de gebruikershandleiding en de online help.

**8.** Klik op het **Opslaan** pictogram. Het scherm sluit.

**Resultaat:** De afspraak wordt aangemaakt.

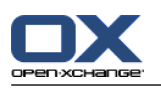

# <span id="page-21-1"></span><span id="page-21-0"></span>**4.4. Beheren van afspraken**

### <span id="page-21-3"></span>**4.4.1. Afspraken bewerken**

#### **Een afsprak past u als volgt aan:**

- **1.** Toon een afspraak in het Detail overzicht of selecteer een afspraak uit het lijst, agenda of team overzicht.
- **2.** In de **Agenda** paneelgebied klikt u op de **Bewerken** knop. Het **Afspraak** scherm opent.
- **3.** Wijzig de afspraakgegevens. Een beschrijving van alle elementen vindt u in 4.3: Afspraken [aanmaken](#page-20-1).
- **4.** Klik op het **Opslaan** pictogram. Het scherm sluit.

**Resultaat:** De afspraak is aangepast..

#### **Een afspraak wijzigt u als volgt:**

- **1.** Selecteer een afspraak uit het Agenda overzicht.
- **2.** Klik op de titel van de afspraak.
- <span id="page-21-2"></span>**3.** Wijzig de titel.
- <span id="page-21-4"></span>**4.** Druk op Enter.

### **4.4.2. Het aanpassen van een afspraak met slepen&neerzetten**

#### **Zo sleept u een afspraak naar een andere dag:**

- **1.** Toon de afspraken in de agenda, werkweek, maand, week of aangepast overzicht.
- **2.** Beweeg de muisaanwijzer tot boven de rechthoek van de afspraak. De muisaanwijzer veranderd in een hand pictogram.
- **3.** Sleep de afspraak naar een andere dag in het overzicht of naar een dag in de minikalender.

**Resultaat:** De afspraak wordt verplaatst naar de geselecteerde datum.

#### **Veranderen van de starttijd van een afspraak gaat als volgt:**

- **1.** Selecteer een afspraak uit het Dag, Werkweek of Aangepast overzicht.
- **2.** Beweeg de muisaanwijzer tot boven de rechthoek van de afspraak. De muisaanwijzer veranderd in een hand pictogram.
- **3.** Sleep de afspraak naar een andere tijd of dag in het overzicht.

**Resultaat:** De afspraak wordt verplaatst naar de geselecteerde tijd.

#### **Wijzigen van het begin en het einde van een afspraak gaat als volgt:**

- **1.** Selecteer de Werkweek of Aangepast agenda overzicht.
- **2.** Beweeg de muisaanwijzer tot boven de boven- of onderrand van de afspraak. De muisaanwijzer veranderd in een dubbele pijl.
- **3.** Sleep de rand naar een andere tijd in het overzicht.

**Resultaat:** De start of eindtijd van de afspraak wordt aangepast.

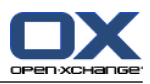

# <span id="page-22-1"></span><span id="page-22-0"></span>**Chapter 5. Takenmodule**

# <span id="page-22-6"></span>**5.1. De taakmodule-interface**

<span id="page-22-2"></span>Om de module te openen klikt u op het Taken-pictogram **in de modulebalk a e in a s** in a s \*.

### <span id="page-22-5"></span>**5.1.1. Het takenpaneel**

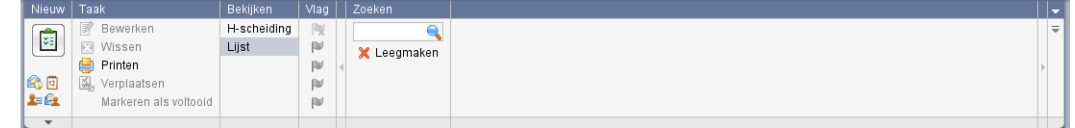

Het takenpaneel bevat de volgende functies in afgescheiden gebieden:

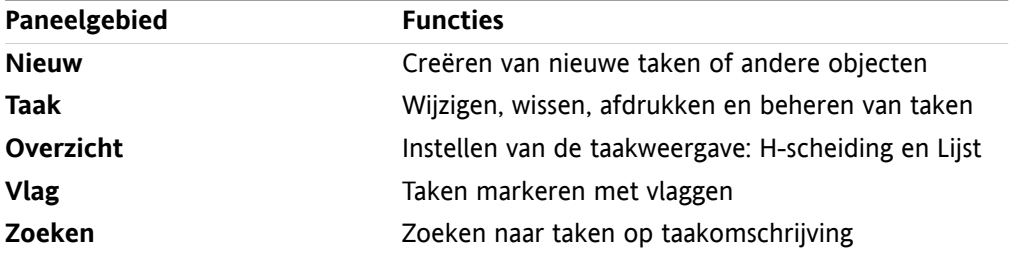

### <span id="page-22-4"></span><span id="page-22-3"></span>**5.1.2. Het taakoverzichtsscherm**

Het taakoverzichtsscherm, **Lijst**-overzicht:

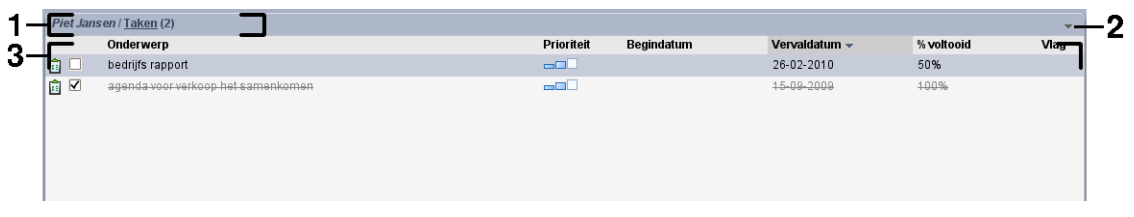

Het taakoverzichtsscherm bevat de volgende elementen:

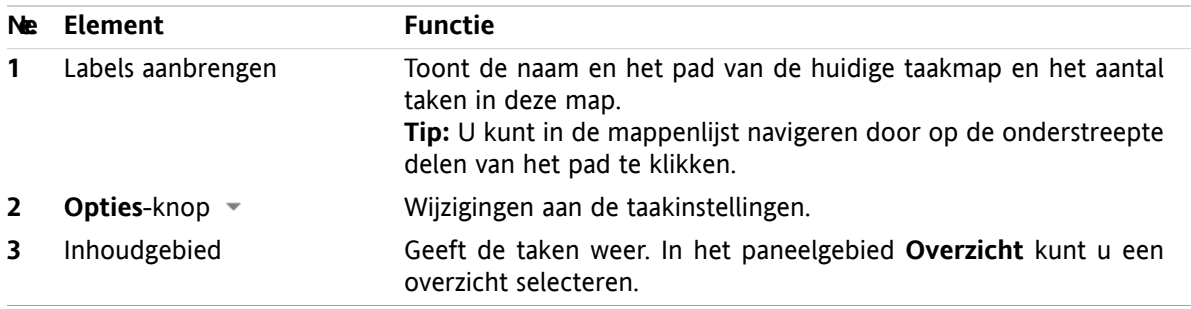

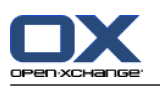

# <span id="page-23-3"></span><span id="page-23-0"></span>**5.2. Taken bekijken**

De volgende overzichtsvormen zijn beschikbaar:

- Het H-gescheiden overzicht. Dit geeft de takenlijst weer in het bovenste gedeelte van het overzichtsscherm en de detaisl van de geselecteerde taak in het onderste gedeelte van het overzichtsscherm.
- Het lijstoverzicht. Dit toont de taken in de vorm van een tabel.

#### **U kunt taken op de volgende manier tonen:**

- **1.** Selecteer een takenmap uit de mappenlijst.
- **2.** Klik in het **Overzicht**-paneelgebied op **H-scheiding** of **Lijst**.
- <span id="page-23-1"></span>**3.** Als u **H-scheiding** heeft gekozen, kies dan een taak uit de lijst.

<span id="page-23-2"></span>**Resultaat:** De inhoud van de geselecteerde taak wordt getoond in verschillende tabbladen.

## **5.3. Taken aanmaken**

#### **Zo maakt u een nieuwe taak:**

- **1.** In het **Nieuw**-paneelgebied klikt u op het **Nieuwe taak**-pictogram. Het **Taak**-scherm wordt geopend op het **Taak** tabblad.
- **2.** Eventueel kunt u een taakmap kiezen door op de **Map...**-knop te klikken en vervolgens een map te kiezen in het pop-up scherm.
- **3.** Voer een onderwerp en opmerkingen voor de taak in.
- **4.** Stel de prioriteit in van de taak.
- **5.** Stel de verloopdatum en de startdatum in.
- **6.** Stel de taakherinnering in.
- **7.** Gebruik eventueel de extra mogelijkheden:
	- De afspraak markeren als privé.
	- Een taakserie maken.
	- Labels toevoegen aan de taak.
	- Details voor de taak instellen.
	- Meer deelnemers aan de taak toevoegen.
	- Bijvoegsels toevoegen aan de taak.
	- Details hierover zijn te vinden in de gebruikershandleiding en de online hulptekst.
- **8.** Klik op het **Opslaan** pictogram in het paneel. Het scherm sluit.
- **Resultaat:** De taak is aangemaakt. De bewerkingsstatus is ingesteld op **Niet gestart** of **0 % voltooid**.
	- De **Nieuwe taak**-functie kan ook vanuit andere modules worden aangeroepen vanuit het **Nieuw**-paneelgebied.
	- Dubbelklik op een vrij gebied in de H-splitsing- of Lijstoverzicht. Het**Taak**-scherm opent.

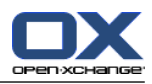

# <span id="page-24-1"></span><span id="page-24-0"></span>**Chapter 6. Gegevensdepot module**

# <span id="page-24-6"></span>**6.1. Gegevensdepot module interface**

<span id="page-24-2"></span>Om de module te open klikt u op het Gegevensdepot pictogram in de modulebalk  $\hat{\alpha} \hat{\alpha}$  in a in the modulebalk

# <span id="page-24-5"></span>**6.1.1. Het Gegevensdepot paneel**

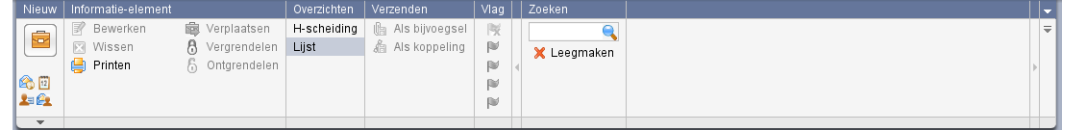

Het Gegevensdepot paneel bevat de volgende functies in verschillende gebied:

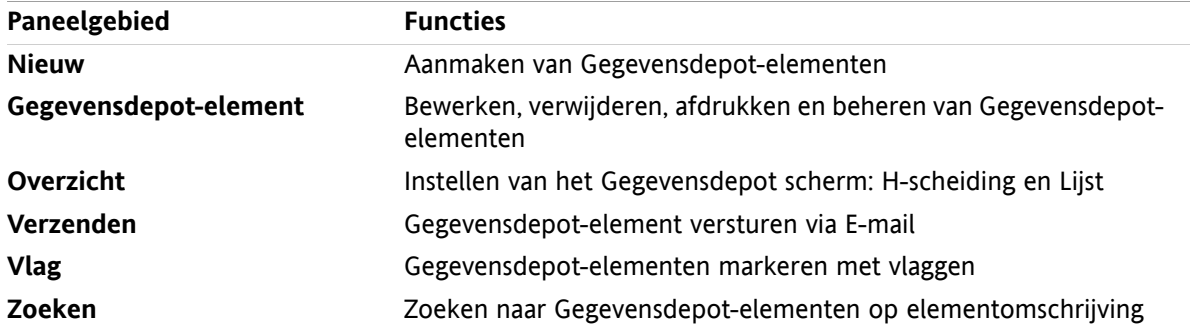

### <span id="page-24-4"></span><span id="page-24-3"></span>**6.1.2. Het Gegevensdepot overzichtsscherm**

Het Gegevensdepot-overzichtsscherm, **Lijst** overzicht:

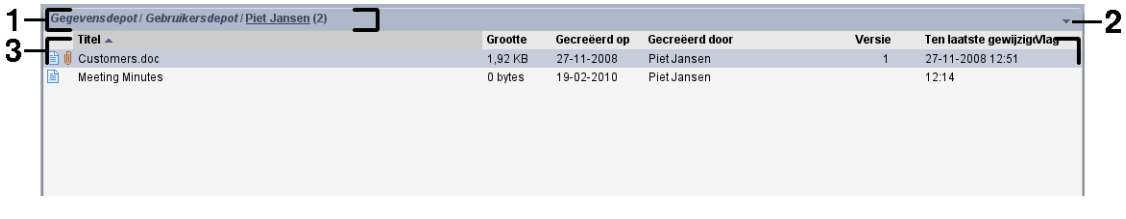

Het Gegevensdepot overzichtsvenster bevat de volgende elementen:

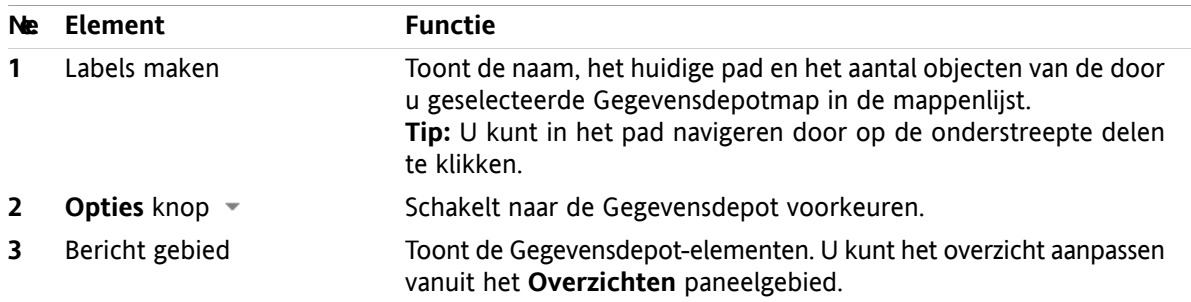

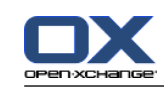

# <span id="page-25-2"></span><span id="page-25-0"></span>**6.2. Het tonen van Gegevensdepot-elementen**

De volgende overzichtsvormen zijn beschikbaar:

- Het H-Scheiding overzicht. Dit toont het lijstoverzicht voor de Gegevensdepot-elementen in het bovenste deel en de details van het gekozen object in het onderste deel van het scherm.
- Het lijstoverzicht toont de Gegevensdepot-elementen in een tabel.

#### **Gegevensdepot-elementen toont u als volgt:**

- **1.** Selecteer een Gegevensdepotmap uit de mappenlijst.
- **2.** Kies **H-scheiding** of **Lijst** uit het **Overzichten** paneelgebied.
- <span id="page-25-1"></span>**3.** Als u **H-Splitsen** heeft gekozen, kunt u een Gegevensdepot-element kiezen uit de lijst. **Resultaat:** De inhoud van het gekozen Gegevensdepot-element wordt getoond.

# <span id="page-25-3"></span>**6.3. Aanmaken van Gegevensdepot-elementen**

**Zo maakt u een nieuw Gegevensdepot-element:**

- **1.** Klik in het **Nieuw** paneelgebied Klikt u op de **Nieuw Gegevensdepot-element** Pictogram. Het **Gegevensdepot-element** window opens.
- **2.** Eventueel kunt u een andere map kiezen door op de **Map...** knop te klikken, en vervolgens een map te kiezen in het pop-up scherm.
- **3.** Voer een titel in het **Titel** veld in:
- **4.** Afhankelijk van uw wensen gebruikt u de volgende opties:

Gebruik een favoriet voor een website door het adres in te voeren in het **Link/URL** veld. **Tip:** Kopieer het internetadres uit de adresbalk van de browser naar dit veld.

Document toevoegen.

Toevoegen labels.

Toevoegen commentaar.

Details hierover kunnen gevonden worden in de gebruikershandleiding en de online help.

**5.** Klik op het **Opslaan** pictogram. Het scherm sluit.

**Resultaat:** Het Gegevensdepot-element wordt aangemaakt.

U kunt ook de functie **Nieuw Gegevensdepot-element** klikken in een van de andere modulen op het **Nieuw** paneelgebied.

Dubbelklik op een vrij gebied in de H-splitsing of Lijst overzicht. Het**Gegevensdepot-element** scherm opent.

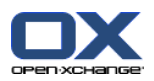

### <span id="page-26-1"></span><span id="page-26-0"></span>**6.3.1. Toevoegen van documenten**

**Om een document toe te voegen aan het Gegevensdepot-element vanuit het Gegevensdepot element scherm:**

- **1.** Klik op de **Bestand...** knop.
- **2.** Klik op de **Browse...** knop.
- **3.** Selecteer het bestand dat moet worden toegevoegd als document en sluit het bestandsselectie scherm.
- **4.** Klik op het **Opslaan** pictogram in het paneelgebied. Het **Versie commentaar** scherm sluit.
- **5.** Als u commentaar in het **Versie commentaar** scherm wilt opslaan. Klikt u op **OK**. Als u dat niet wilt klikt u op **Geen commentaar**.

**Resultaat:** Het document wordt naar de server gestuurd. Als het document is verzonden wordt het **Gegevensdepot-element** scherm gesloten.

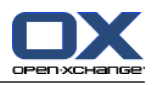

# <span id="page-28-0"></span>**Register**

# **A**

Afspraken aanmaken, [17](#page-20-2) bewerken, [18](#page-21-3) bewerken met slepen&neerzetten, [18](#page-21-4) overzicht , [17](#page-20-3) titel wijzigen, [18](#page-21-3) Agenda, [15](#page-18-1) overzicht , [17](#page-20-3) Agenda module overzichtsscherm, [16](#page-19-1) paneel, [15](#page-18-3) scherm, [15](#page-18-4)

### **B**

Beantwoorden E-mailberichten, [8](#page-11-2) Bewerken afspraken, [18](#page-21-4) contacten, [12](#page-15-1)

# **C**

Contacten, [9](#page-12-1) aanmaken, [11](#page-14-3) bewerken, [12](#page-15-1) overzicht , [10](#page-13-1) verzenden als een vCard-bijlage, [13](#page-16-1) zoeken, [11](#page-14-4) Contacten module, [9](#page-12-1) overzichtsvenster, [9](#page-12-4) paneel, [9](#page-12-5) scherm, [9](#page-12-6)

# **D**

Doorsturen E-mail, [8](#page-11-3)

# **E**

E-mail, [5](#page-8-1) beantwoorden, [8](#page-11-2) doorsturen, [8](#page-11-3) inzien E-mail, [5](#page-8-1) Toevoegen van aanhangsels, [7](#page-10-1) tonen, [6](#page-9-3) verminderen risico, [6](#page-9-3) verzenden, [6](#page-9-4) E-mail module, [5](#page-8-1) overzichtsvenster, [5](#page-8-4) paneel, [5](#page-8-5) venster, [5](#page-8-6)

# **G**

Gegevensdepot , [21](#page-24-1)

bekijken items, [22](#page-25-2) creëren van een object , [22](#page-25-3) Gegevensdepot module, [21](#page-24-1) overzichtsscherm, [21](#page-24-4) paneel, [21](#page-24-5) scherm, [21](#page-24-6) Gegevensdepot-element creëren, [22](#page-25-3) document toevoegen, [23](#page-26-1)

# **M**

```
Module
  agenda, 15
   contacten,
9
   E-mail,
5
   Gegevensdepot
, 21
  taken, 19
Module agenda, 15
Modulebalk,
2
Modules
   openen,
4
   startpagina,
1
```
# **N**

```
Nieuw
  afspraak, 17
   contact
, 11
   E-mail,
6
   Gegevensdepot-element
, 22
  taak, 20
```
# **O**

Overzicht agenda en afspraken , [17](#page-20-3) contacten, [10](#page-13-1) Gegevensdepot-element , [22](#page-25-2) taken, [20](#page-23-3) Overzichtsscherm takenmodule, [19](#page-22-4) overzichtsvenster agendamodule, [16](#page-19-1) Contacten module, [9](#page-12-4) E-mail module, [5](#page-8-4) Gegevensdepot module, [21](#page-24-4)

### **P**

Paneel agendamodule, [15](#page-18-3) Contacten module, [9](#page-12-5) E-mail module, [5](#page-8-5) Gegevensdepot module, [21](#page-24-5) startpagina, [3](#page-6-2) takenmodule, [19](#page-22-5)

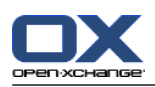

# **S**

Snelfilterbalk, [9](#page-12-4) Startpagina, [1](#page-4-1) elementen, [1](#page-4-3) modulebalk, [2](#page-5-2) nieuwe objecten maken, [4](#page-7-5) openen van modules, [4](#page-7-4) overzichtsscherm, [3](#page-6-3) paneel, [3](#page-6-2) scherm, [1](#page-4-4) titelbalk, [2](#page-5-3) zweefteksten, [4](#page-7-6)

# **T**

Taken, [19](#page-22-1) aanmaken, [20](#page-23-2) overzicht, [20](#page-23-3) Takenmodule, [19](#page-22-1) interface, [19](#page-22-6) overzichtsscherm, [19](#page-22-4) paneel, [19](#page-22-5) Titelbalk, [2](#page-5-3) Toevoegen van aanhangsels E-mailberichten, [7](#page-10-1) Tonen E-mailberichten, [6](#page-9-3)

# **V**

vCard verstuur contactgegevens als een vCard-bijlage, [13](#page-16-1) Verzenden E-mailberichten, [6](#page-9-4)

# **Z**

Zoeken contacten, [11](#page-14-4) Zweefteksten, [4](#page-7-6) startpagina, [4](#page-7-6)